## 1 - <https://www.virtualregatta.com/fr/offshore-jeu/>

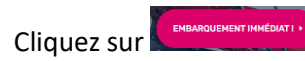

**Virtual**<br>**Regatta** Accueil Club House eSailing World Championship Aide  $\checkmark$  A propos L1</mark> Français  $\checkmark$ **VENDÉE GLOBE LES INCRIPTIONS SONT OUVERTES !!** 

**Virtual**<br>**Regatta** 

Accueil Club House eSailing World Championship Aide  $\sim$  A propos Elerançais  $\sim$ 

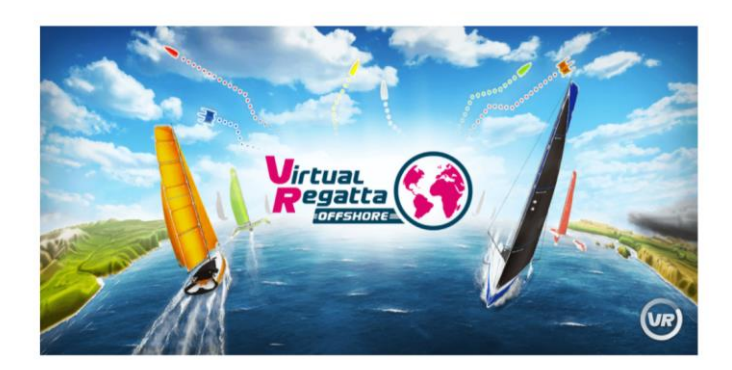

 $2$  – Cliquez sur  $\Box$ 

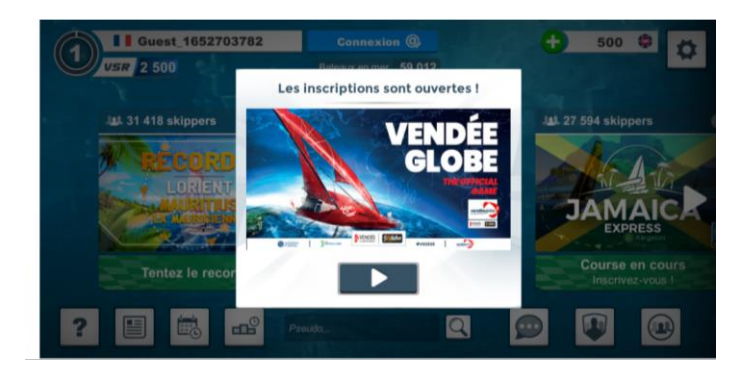

 $\overline{\phantom{a}}$ 

Cliquez sur **Connexion @** 

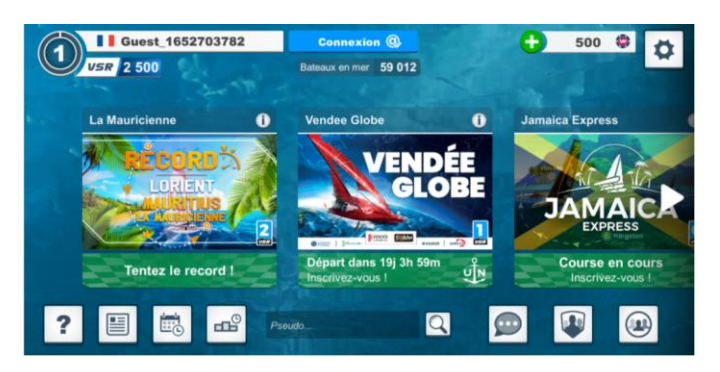

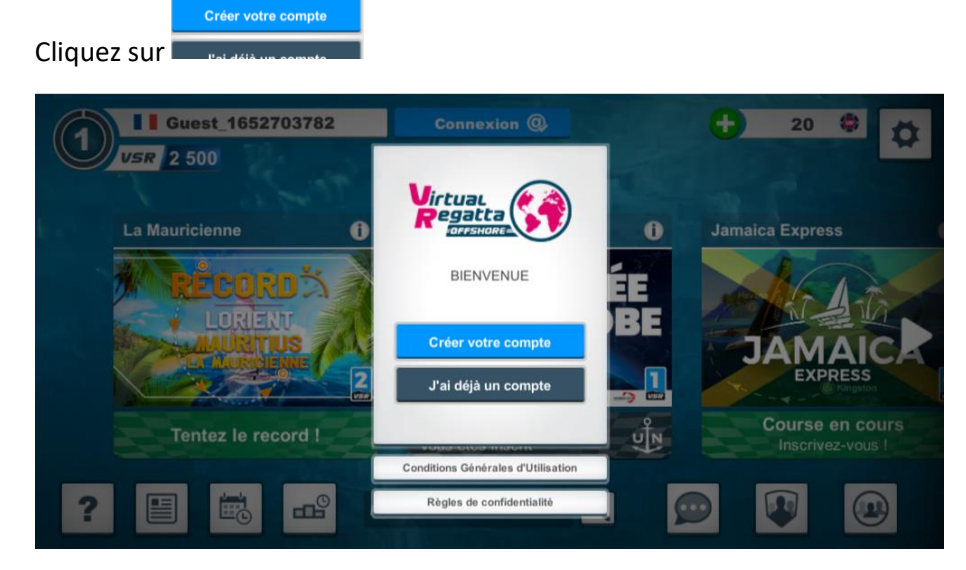

Remplissez les champs : email ...

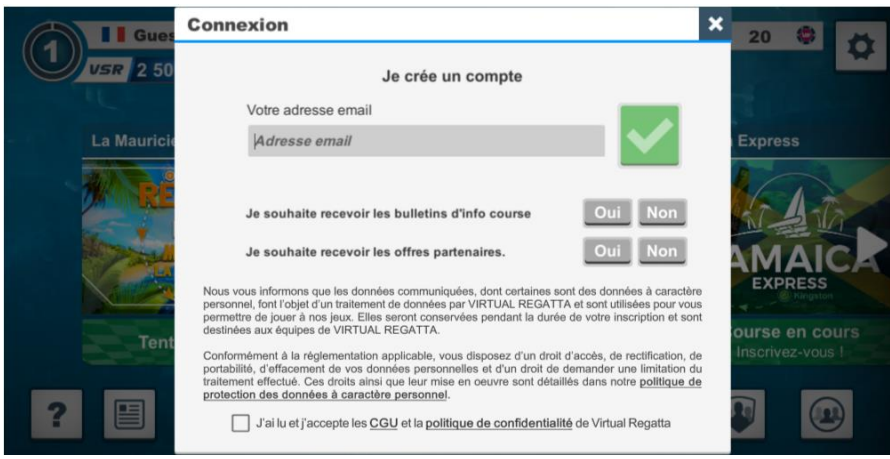

Vérifiez sur votre boite mail, vous avez reçu un message

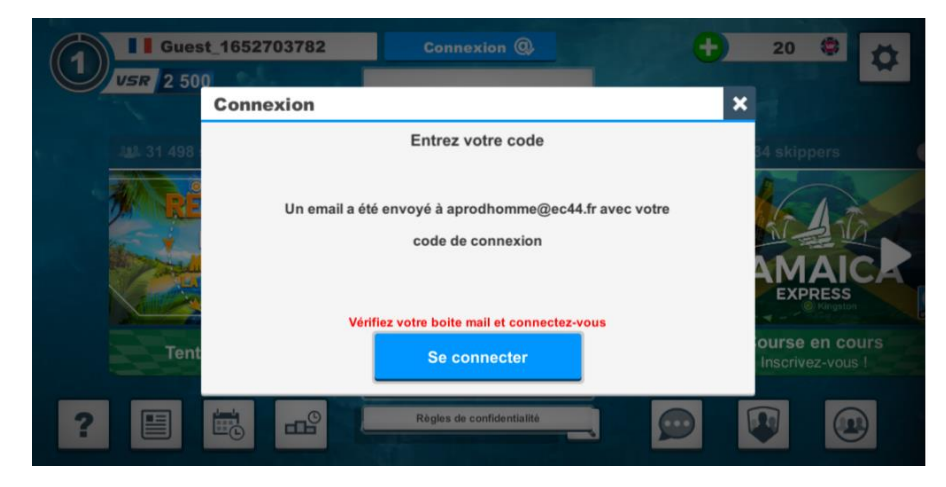

 $\mathcal{Q}$ . Répondre  $\mathcal{Q}$ . Répondre à tous  $\mathcal{Q}$ . Transférer mar. 20/10/2020 10:48 Virtual Regatta Offshore <noreply@virtualregatta.com> Vos informations de connexion

À Arnaud Prodhomme

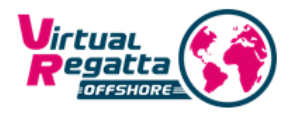

#### Félicitations!

Vous venez de lier votre adresse email à notre jeu Virtual Regatta Offshore.

Vous trouverez votre mot de passe ci dessous:

 $\sum_{i=1}^{n}$ 

Une fois connecté, n'oubliez pas de changer votre mot de passe dans le menu 'paramètres'.

Merci de jouer sur Virtual Regatta.

Bon vent !

#### L'équipe de Virtual Regatta

### Complétez avec le mot de passe reçu par mail

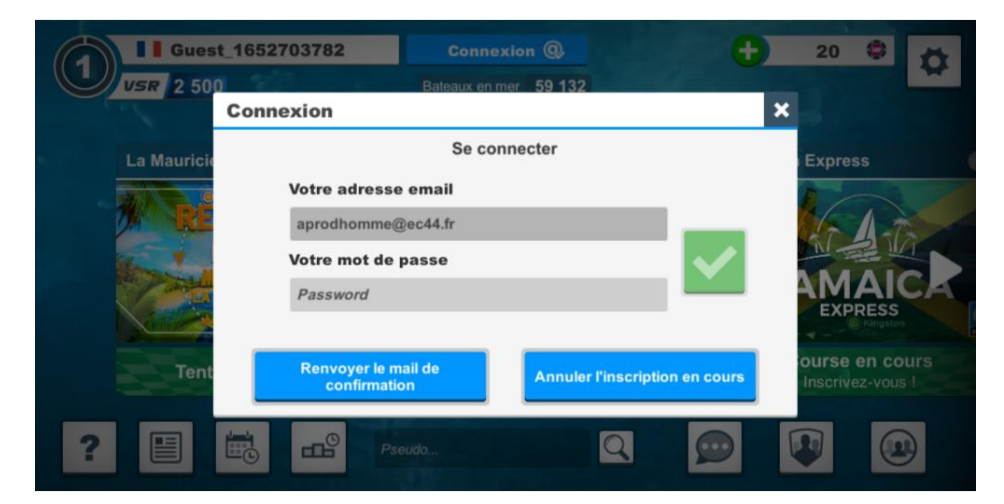

### Choisissez un Pseudo

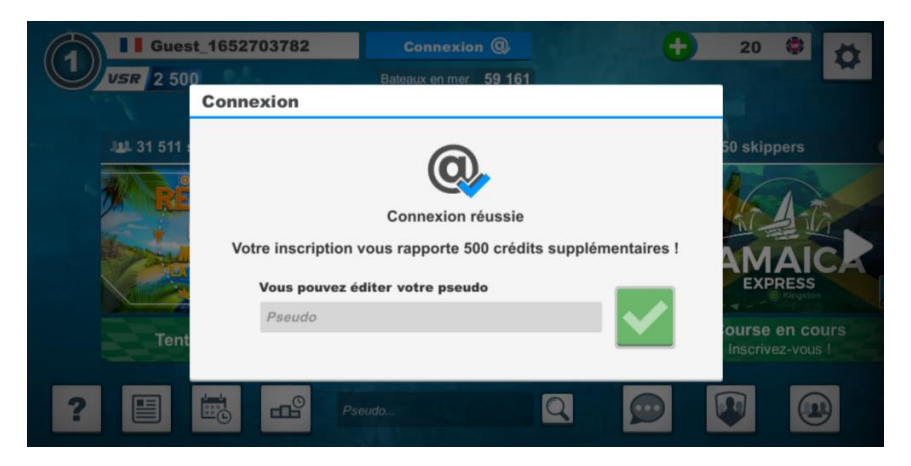

# Cliquez sur VENDEE GLOBE

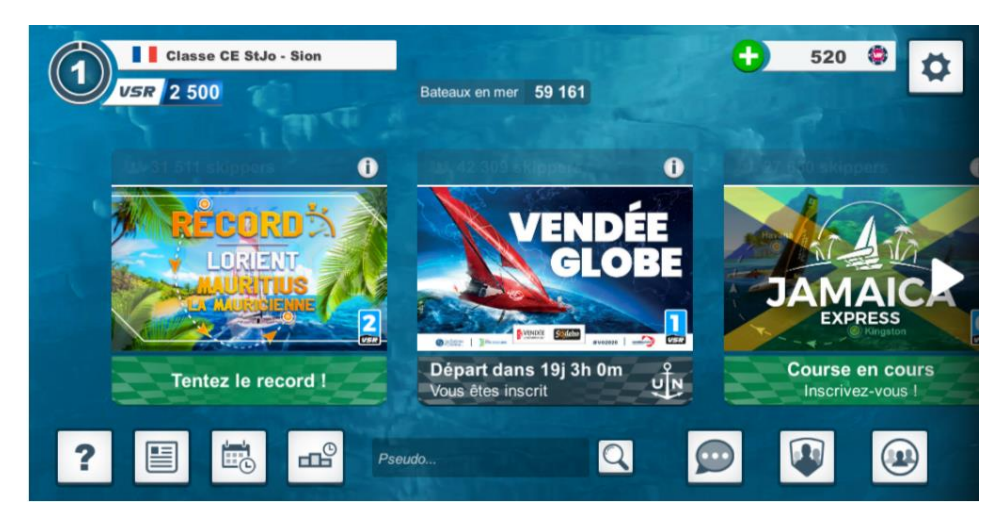

Cliquer sur Jouer

JOUER P

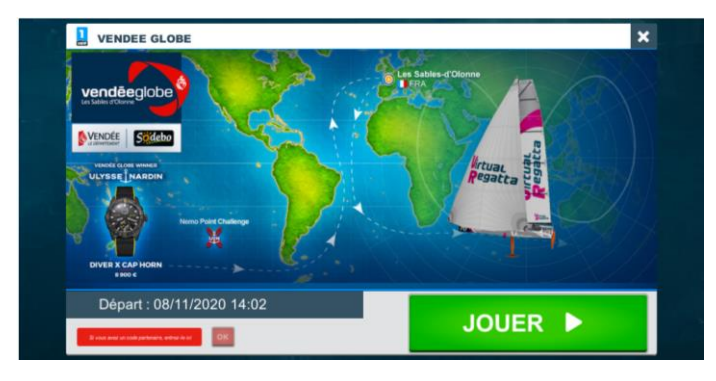

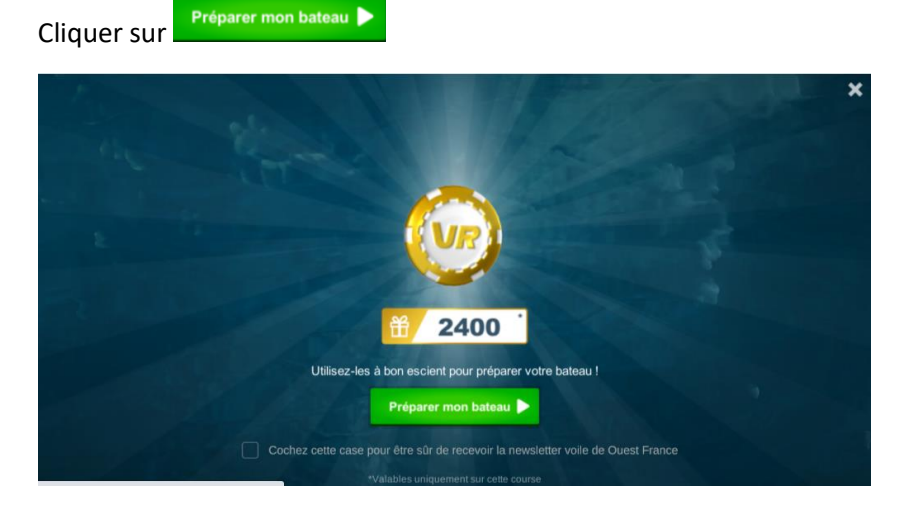

Choisissez votre bateau

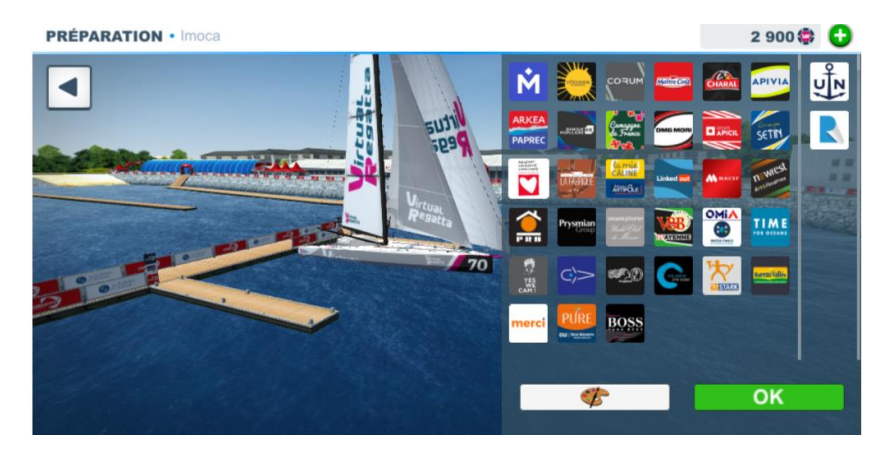

Vous avez un crédit de 2900 vr que vous pouvez investir pour améliorer votre bateau

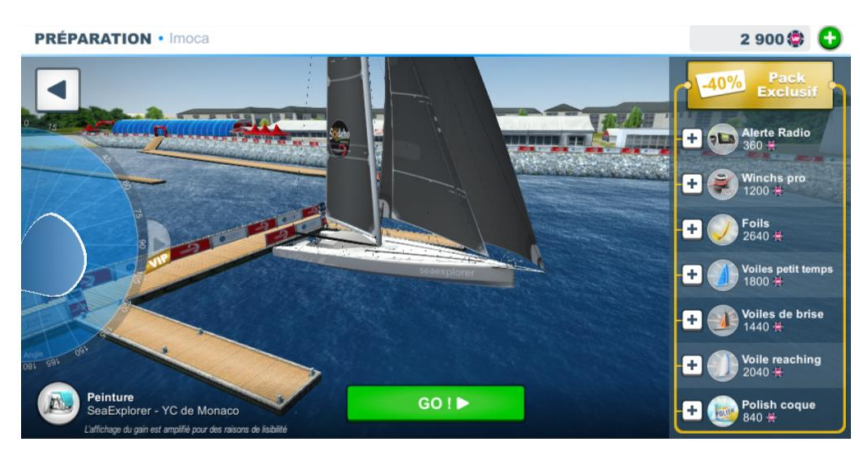

Une fois le bateau configuré, vous pouvez cliquer sur le triangle en haut, à droite

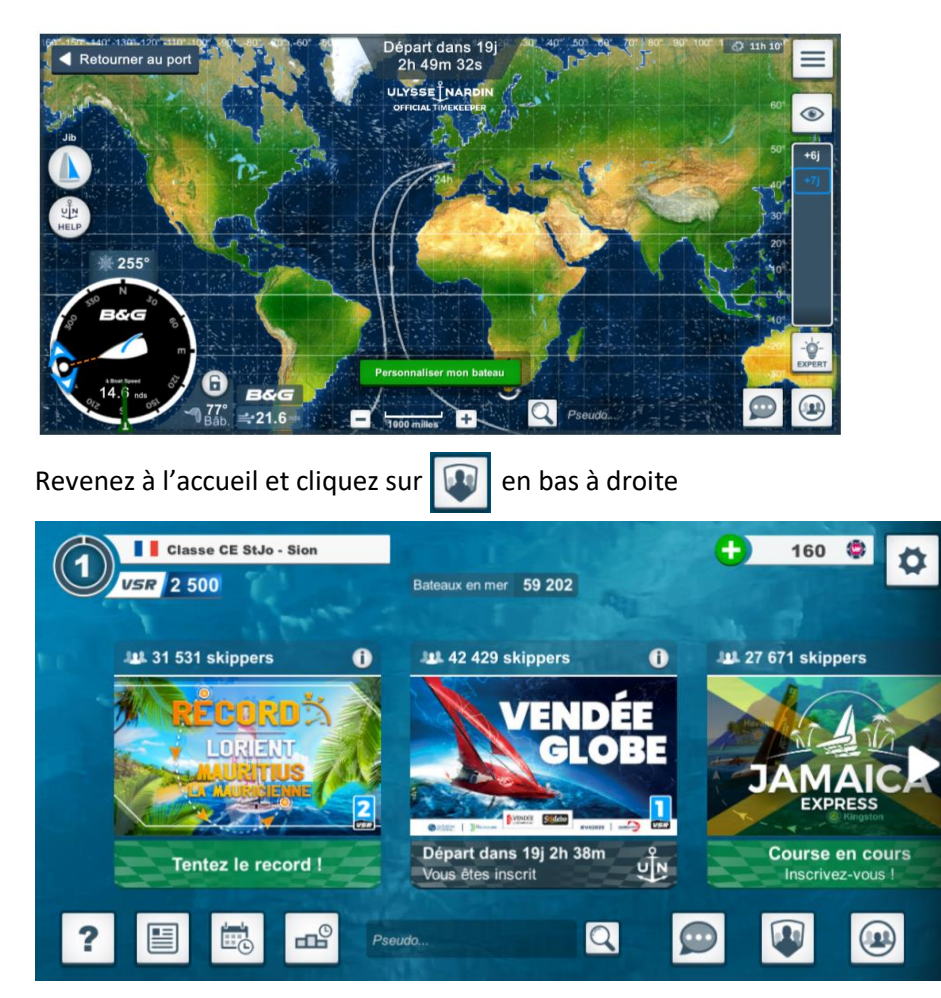

Tapez **Ugsel** dans la barre de recherche

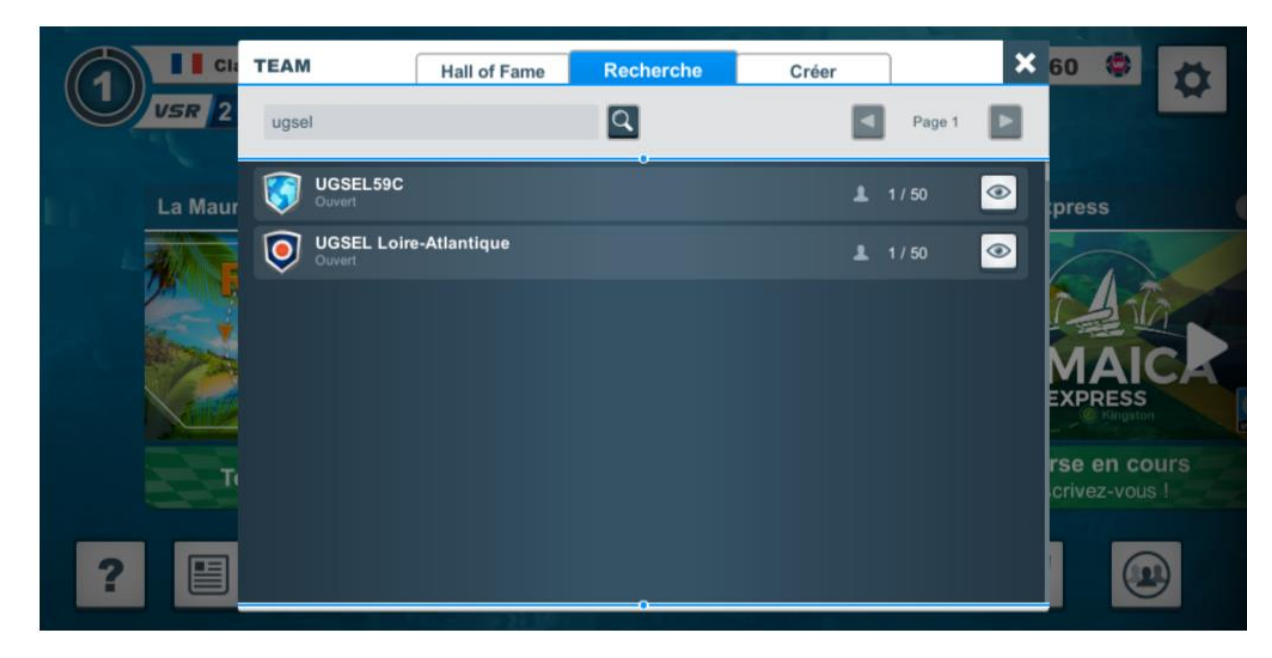

Cliquez sur **UGSEL Loire-Atlantique** puis sur *rejoindre* (en stand by pour le moment)

Vous ferez alors parti de la team Ugsel 44 et pourrez voir les autres bateaux de la team et leur envoyer des messages